# **Appendix D. Using Copy Stands with Cameras**

A digital camera and copy stand are the best way to obtain images of large or fragile items that would be difficult to scan. A copy stand consists of a mechanism to adjust the height of the camera and keep it perpendicular to the item being digitized. Special photographic lights are usually used with the copy stand.

Commercially made copy stands provide the greatest ease of use and productivity. However, copy stands that are adequate for relatively small projects can easily be developed at much lower cost. Many tripods for cameras can have the top inverted to allow the camera to point down for use as a copy stand. Figure D.1 shows a tripod being used as a copy stand. Another option is to make a wooden frame or structure that uses clamps or bolts to allow the height of the camera to be adjusted.

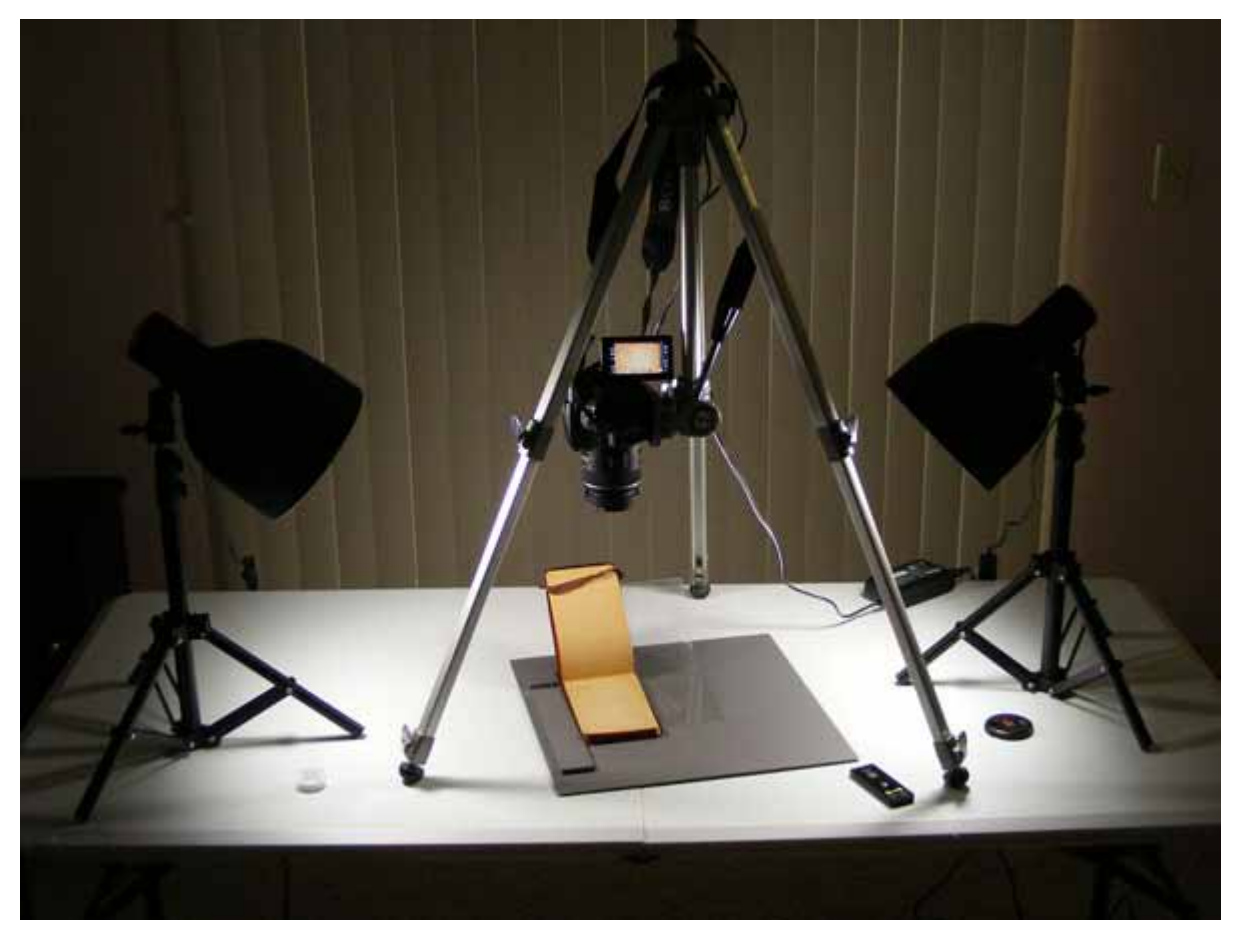

Figure D.1. An inexpensive copy stand using a camera tripod with photographic lights. The diary is supported by a piece of plastic to avoid being opened flat. The base is painted the color of a neutral gray card. The lights in the room are out to avoid contamination by extraneous light that does not match the temperature color of the photographic lights.

### **D.1 Copy Stand Equipment**

### **Lights**

The lights may be attached to the base of the stand or may be separate, as shown in Figure D.1. The lights are placed on opposite sides at an angle of 45 degrees or less to minimize reflections and shadows. If the lights are too high, their reflections or bright spots can appear in the image.

Special light bulbs for photography are best for historical copy stand work. Compact fluorescent light bulbs that are "full spectrum daylight" give good results. These are preferred rather than incandescent lights which produce heat that can be of concern with historical items. Daylight bulbs typically have color temperatures in the range of 5000K to 5500K. (Color temperature is the temperature in degrees Kelvin of a hot object like a light bulb filament that gives this color of light.) The specific color temperature (e.g., 5100K) should be specified in the information about the bulb. The camera setting for white balance needs to be set to the color temperature of the light bulbs. Full spectrum light bulbs compensate for the uneven spectrum of colors that are typical of fluorescent lights. Other types of light bulbs can be used if the camera setting for white balance is set accordingly. However, photographic lights give reliable results. Other lights in the room should be turned off to avoid contamination by light of other colors.

Light stands for photography as shown in Figure D.1 can be used, or desk lamps or other reflectors can be used. The set of two lights shown in Figure D.1, including bulbs, reflectors, and stands, was about \$50 in 2011.

### **Remote Shutter Release**

A remote shutter release is recommended for copy stand work to minimize movement of the camera. This increases reliability and productivity by eliminating the need to carefully and gently push the button on the camera for each photograph. The shutter release can be a cable or wireless. For the Sony SLT-A33 camera that I use, the wireless shutter release cost about \$10. The timer on the camera can be used to trigger the shutter without contact, but that is usually a much slower process than using a remote shutter release. Also, for long copy stand sessions, an external power supply for the camera can be advantageous.

C-2

### **Camera Settings**

The camera aperture or F-stop usually should be set relatively small for copy stand work, such as F11 to F16. The need for a high depth of field that makes all areas of the item in focus must be balanced against diffraction that makes an image soft if the aperture opening is too small. The setting that gives the optimal sharpness depends on a variety of factors, including the size of the sensor, quality of the lens, distance between the object and camera, and whether the lens is designed specifically for close-up work. Initial experiments comparing different settings are very useful for learning how to optimize the images with the specific photographic equipment.

A *neutral gray card* is typically used to set the exposure on the camera for copy stand work. This gray card is available from a photography store or the internet and is precisely set to the average tone that the camera light meter expects in a photograph. When making images of writing on white paper, the average tone is white rather than gray and the exposure setting on the camera needs to be adjusted accordingly. The old rule of thumb was that a white page should be over exposed by about 1.5 stops from the reading on the light meter on the camera.

The most precise method is to set the camera on manual exposure and set the exposure using a neutral gray card with the exact lighting that will be used. This setting should work for any item, whether a photograph or writing on paper. However, it is best to experiment and to verify the settings with a particular camera. For example, I found that with a Sony SLT-A33 camera, setting the exposure to be 2/3 stop under exposed with the neutral gray card worked best for documents.

For copy stand work, I use a base of hard wood (masonite) that was painted to match a neutral gray card. This allows easily setting and verifying exposure when lighting is changed or when the copy stand is moved, and also provides a background in the image that will not interfere with color adjustments later. In fact, the gray background can be used to make color corrections with image-editing software. A strip of thin wood was also painted the same color and glued on to the base board to use to consistently align items being photographed. The base board is shown in Figure D.1.

The color of the paint was set by taking a neutral gray card to the paint store and asking them to match it. The small test sample of custom paint was more than enough for the copy stand base. At Home Depot, the custom paint specification (updated for paint coding in October, 2014) was:

Behr Ultra, Base UL203, PP Ultra Sample/Flat, Matte

| <b>CLRNT</b> |   | BL. | KXI   |      |
|--------------|---|-----|-------|------|
|              |   |     |       |      |
| $29A^{th}$   | ഹ | ℶ⊿  | 179.5 | 23.5 |

#### **Book Cradle**

Digitizing pages in fragile bound books is done with a book cradle that makes an image of each page without laying the book flat. With a commercial book cradle, the book is laid open in a V shaped base and matching V shaped clear glass plates slide down and hold the pages flat. Two cameras are used, one facing each page. This allows high production digitization, but is expensive and not suitable for small projects with only a few books to digitize.

I used a less expensive alternative for the digitization of diaries that were 60 to 105 years old and showing significant damage from being passed among family members. A V shaped base seemed essential. Clear plastic picture frames that were bent in a V to stand up had an angle between sides that was appropriate for the base. A diary book was laid in the angle with one side flat on the copy stand base and the other side raised and supported by the plastic frame as shown in Figure D.1. A piece of glass from a picture frame was laid on the lower page if needed to hold it flat. After the photograph was taken, the other page was laid flat on the copy stand by rotating that side down and sliding it into position on the copy stand base. This allowed the images to be made with only one pass through the books.

When glass is laid on top of the pages being photographed, reflections can be a problem. The high technology method for dealing with reflections is to have polarizing filters on each of the lights and on the camera. These filters are adjusted to remove reflections. A lower cost alternative is to set the lights at a lower angle, eliminate other sources of light, and drape or wrap dark cloth around objects that are being reflected.

Digitization of books with a camera often requires the same or similar adjustments to many images. Typical adjustments include rotation, cropping and converting formats. Batch processing can do these adjustments efficiently and is discussed in Appendix E.

Each image must be positioned consistently if batch processing is to be used. Guides or brackets are needed for consistent alignment. For thick books, the alignment may need to be adjusted as the depth of remaining pages changes. The alignment should be verified in the camera viewfinder or LCD display at least every few pages and preferably every page.

## **D.2 Copy Stand Workflow**

The basic steps when using a copy stand are listed below.

- Set the camera settings for:
	- o Lowest ASA (to give least grain)
	- o White balance matching the color temperature of the lights
	- o Manual exposure (actual exposure set later)
	- o Output file size for the images
	- o Color mode to grayscale or color (Some cameras make color output files even for grayscale. The best option in these cases is to create the image in color and convert to grayscale with image-editing software.)
	- o Output file format (TIFF if possible, or else JPEG or RAW)
	- o Bit depth (will not be optional for JPEG or RAW)
	- o Output aspect ratio (if adjustable)
	- o Output file folder/location on the camera. Delete any unneeded files
	- o Color space (sRGB or Adobe RGB)
	- o Turn off image stabilization for camera shake (if camera manual recommends for tripods)
	- o Set other setting for sharpening, color corrections, etc. appropriately
	- o Remote shutter release turned on
	- o External power (if used)
- Mount the camera in the copy stand perpendicular to the base. (A level can be used on the camera back.)
- Locate the base and any positioning markers appropriately for the items being digitized.
- Set and turn on the copy stand lights. Turn off other lights and close any window blinds.
- Set the exposure using a neutral gray card or equivalent. Usually F11 or higher.
- If glass is going to be placed on a page to flatten it, set up a test case and check for reflections. Make adjustments for reflections, including re-setting exposure if the lights are moved.
- If many images are going to be made using the same settings (as with digitizing a book), check a few of the first images to verify the results before making the effort to do all the images.
- For each image:
	- $\circ$  Position the item
	- o Blow dust if needed
	- o Set focus (either automatically or manually)
- o Trigger shutter to capture image
- $\circ$  Record dimensions and other information about the original as needed for documentation

### **D.3 Initial Processing of Images from a Camera**

Images created with cameras will typically require processing with image-editing software such as Photoshop. This processing can include cropping, rotation, resizing, tone and color adjustment, converting from color to grayscale, converting to TIFF, and renaming the output file. Each of these steps is described below for Photoshop CS and Photoshop Elements. The steps are discussed in the order that they would be performed. Methods to batch process a large number of files are described in Appendix E.

### **Cropping**

Images from a cameral typically will have extraneous areas that are best removed with cropping. The initial selection for cropping can be approximate and then the image can be enlarged and the selection fine-tuned before the actual cropping is done. For both Photoshop Elements and Photoshop CS, the cropping tool can be activated by tapping the C key or by clicking the cropping tool icon on the left toolbar. Then set the mouse pointer approximately on one corner of the area to be kept in the image and hold the left mouse button down while dragging the mouse to the opposite corner. This initial selection can be modified by dragging the adjustment points on each side of the selection. If the adjustments jump from one position to another rather than move continuously, hold down the Ctrl key while dragging the side. To actually crop to the selected area, double click the mouse inside the selected area or hit the Enter key.

### **Rotation**

Images from a camera may need to be rotated 90 or 180 degrees to be upright. These simple rotations are done with the dropdown menu Image> Rotate for Photoshop Elements and Image> Image Rotation for Photoshop CS5. Rotations of just a few degrees should not be needed because proper alignment on the copy stand is preferable to slight rotations with image-editing software. As noted in Appendix E on batch processing of images, if JPEG lossless rotation and cropping are applied, rotation should be done before cropping.

C-6

### **Converting from Color to Grayscale**

With some cameras, the best strategy for creating grayscale images is to make the initial image in color and then convert the image to grayscale using image-editing software. This is appropriate for cameras that are designed primarily for color images and do not handle grayscale well.

As noted in Chapter 5, simply changing the mode of the image from color to grayscale and then adjusting tone usually produces good results for historical monotone originals. If this process does not produce acceptable results for an image, it is normally best to keep the archived master image in color. Chapter 5 discusses methods for converting color images to grayscale when this simple conversion does not work well. For example, this simple conversion often does not work well when different parts of the image have different degrees of discoloration.

In both Photoshop Elements and Photoshop CS, the mode is changed to grayscale using the drop down menu Image> Mode> Grayscale. Prior to this conversion, all layers should be flattened using the dropdown menu Layer > Flatten Image or Ctl-Shift-E.

#### **Tone and Color Adjustment**

Tone and color adjustments can be made using the methods described in Chapter 3. Remember that written documents typically have a narrow range of tone and color, and the histogram methods need to be adapted accordingly. If neutral gray is used as the background color and is shown anywhere in the image, it can serve as a target for making gray eyedropper adjustments as described in Chapter 3.

### **Resizing**

Good practice is to record the size of the original item in the documentation for an image. With this information, the image can be reproduced in the original size. It is not necessary to set the default size of image to the original size because that can be done later if needed.

Best practice is to have the default size of the digital image be the same size as the original item. That is easy with a scanner but the default size for an image from a camera must be set with image-editing software. Resizing is done after the image has been cropped. The default size is set with the drop down menu Image> Resize> Image Size for Photoshop Elements and Image > Image Size for Photoshop CS.  $Alt + Ctl + I$  can also be used to initiate this operation.

On the resize dialog box enter the Document Size width in inches. The height and resolution fields should fill automatically based on the image properties. The option for Resample Image

should not be checked. When resample is turned off, the existing pixels will be used without calculating new pixels. Then click Ok.

Setting the exact dimensions requires more effort if the cropped image includes an area outside the original item that was measured. One relatively efficient method is to find the dimensions of the original item in pixels and then set the resolution to give the correct size. In either Photoshop Elements or Photoshop CS, display the Info panel on the right. If it is not displaying, click the dropdown menu Windows> Info. It may be necessary to click on the Info tab to display this panel. Once the Info panel is displayed, the X: and Y: fields display the location of the mouse pointer. Click on the  $+$  icon to the left of the X: and Y: labels and set this to pixels. Set the mouse pointer to the hand tool (by tapping H or clicking on the hand in the left vertical toolbar). Now set the index finger on the hand pointer to a location on the image that is one edge of a known dimension (e.g., edge of a page). Write down the relevant number of pixels for either the horizontal (X) or vertical (Y) direction. Then move the pointer to the opposite edge of the known dimension (e.g., page) and write down the relevant pixels. The difference between these numbers is the number of pixels for the known dimension. Divide this number by the number of inches for the known dimension to obtain the resolution (pixels per inch). Enter the resolution in the Resolution field on the Image Size dialog box. The width and height in inches should fill in automatically.

If this resizing seems like too much effort, it is reasonable to not resize the image if the size of the original item is specified in the documentation file.

### **Set File Name and Convert to TIFF**

The output image can be converted to TIFF format and have an appropriate file name set using the dropdown menu File> Save As or tapping Alt-Ctl-S. Set the format to TIFF, set the file name, and click on the Save button. Make sure the checkbox for "ICC Profile" is checked so the output file specifies the appropriate color space. This is particularly important if the color space is Adobe RGB. If a dialog box comes up asking about compression for the output file, good practice is to choose "None" if the output file is a master image or an image that is intended to be used for many purposes over a period of decades. The LZW compression would be acceptable in other cases.

As noted in Chapter 2, high or medium quality JPEG is an option for the output file format for documents if storage space is limited and a large number of images will be made, and particularly when there will be no adjustments to the master images.

[From: [http://archivehistory.jeksite.com/\]](http://archivehistory.jeksite.com/)

[Version of 1/5/2015] © 2012, 2014, 2015 James E. Kennedy